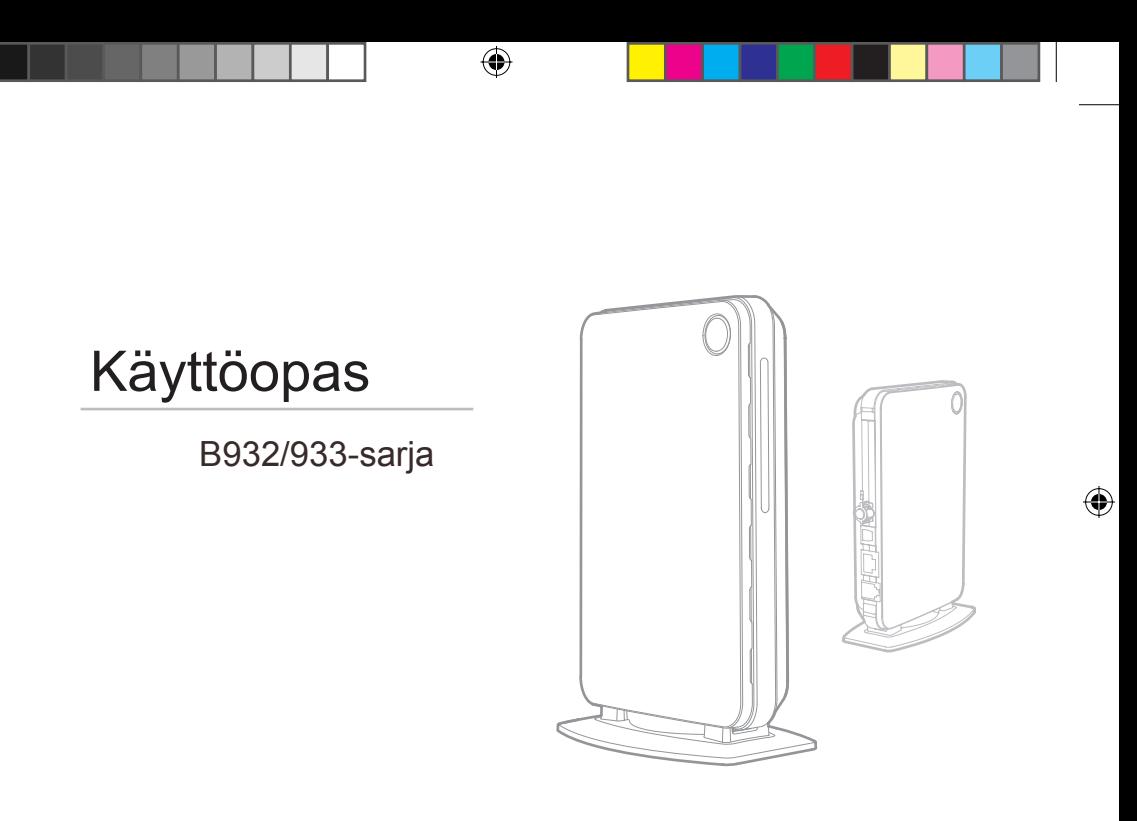

 $\bigoplus$ 

# **Wonderful Communication, Mobile Life.**

⊕

Tervetuloa käyttämään HUAWEI B932/933 -sarjan langatonta yhdyskäytävää

HUAWEI B932/933 -sarjan langaton yhdyskäytävä

⊕

# **Ilmoitus**

**Copyright © 2008 Huawei Technologies Co., Ltd.**

### lausuntoihin, tietoihin ja suosituksiin liittyvät suorat tai epäsuorat vastuut.

# **Huawei Technologies Co., Ltd.**

#### **Osoite:**

**6** Administration Building, Huawei Technologies Co., Ltd., Bantian, Longgangin alue, Shenzhen, Kiina **Postinumero:** 518129 **WWW-sivusto:** http://www.huawei.com

## **Kaikki oikeudet pidätetään.**

**1** Tätä käyttöopasta tai sen osaa ei saa jäljentää tai siirtää missään muodossa tai millään tavalla ilman Huawei Technologies Co., Ltd:n etukäteen kirjallisesti antamaa suostumusta.

### **Tavaramerkit**

**3** ja HUAWEI ovat Huawei Technologies Co., Ltd:n tavaramerkkejä. Kaikki muut tässä käyttöoppaassa mainitut tavaramerkit ja tuotenimet ovat omistajiensa omaisuutta.

#### **Ilmoitus**

⊕

**5** Tämän käyttöoppaan tietoja voidaan muuttaa ilman ennakkoilmoitusta. Tätä käyttöopasta laadittaessa tavoitteena on ollut kaikin voimin varmistaa sisällön tarkkuus, mutta yhtiö kiistää kaikki tässä käyttöoppaassa esitettyihin

87737\_EL\_Huawei\_Kayttoopas\_2\_09.indd 3 7737\_25 87737\_25 8.2009 13:37:25

# **Turvaohjeet**

Lue turvaohjeet huolellisesti läpi langattoman laitteen oikean ja turvallisen käytön varmistamiseksi. Lisätietoja on kohdassa Turvatiedot.

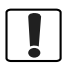

Älä kytke laitetta silloin, kun sen käyttö on kiellettyä tai laite voi aiheuttaa häiriöitä tai vaaratilanteita.

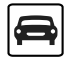

Älä käytä laitetta ajon aikana.

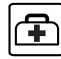

⊕

Noudata laitteen käyttöä koskevia sääntöjä sairaaloissa, terveyskeskuksissa ja vastaavissa tiloissa. Sammuta laite, kun lähellä on lääketieteellisiä laitteita.

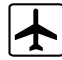

Sammuta laite lentokoneessa. Laite saattaa aiheuttaa häiriöitä lentokoneen hallintasignaalien toiminnassa.

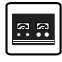

Sammuta laite, kun lähellä on elektronisia tarkkuuslaitteita. Laite saattaa heikentää näiden laitteiden tarkkuutta.

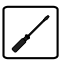

Älä yritä purkaa laitetta tai lisävarusteita. Vain tehtävään koulutuksen saanut henkilö saa tehdä laitteen huolto- tai korjaustoimia.

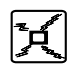

Älä aseta laitetta tai lisävarusteita säiliöihin, joissa on voimakas sähkömagneettinen kenttä.

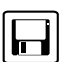

Älä aseta magneettista tallennusvälinettä lähelle laitetta. Laitteesta lähtevä säteily voi tuhota tallennusvälineen sisältöä.

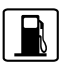

Älä altista laitetta kuumuudelle tai käytä sitä bensa-aseman kaltaisella alueella, jossa on syttyviä kaasuja.

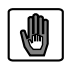

Pidä laite ja lisävarusteet lasten ulottumattomissa. Älä anna lasten käyttää laitetta ilman valvontaa.

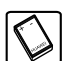

Käytä vain hyväksyttyjä lisävarusteita räjähdyksen estämiseksi.

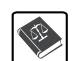

Noudata laitteen käytössä lakeja ja määräyksiä. Noudata muiden yksityisyyttä ja laillisia oikeuksia laitteen käytössä.

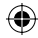

# **Sisällys**

# **Sisällys 1 Pikaopas 1**

 $\bigoplus$ 

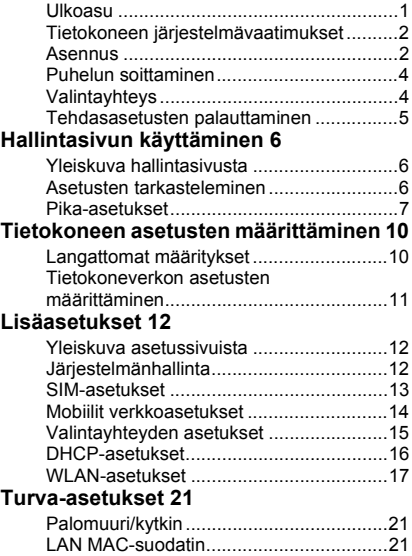

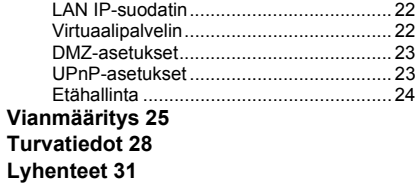

 $\bigoplus$ 

 $\bigoplus$ 

# **1Pikaopas**

 $\bigoplus$ 

**Huom.** Tuetut toiminnot ja ulkoasu vaihtelevat tuotteittain. Jäljempänä esitetyt kuvat ovat vain ohjeellisia. Ota yhteys palveluntarjoajaan, kun haluat lisätietoja käytettävissäsi olevista palveluvaihtoehdoista.

♠

# **Ulkoasu**

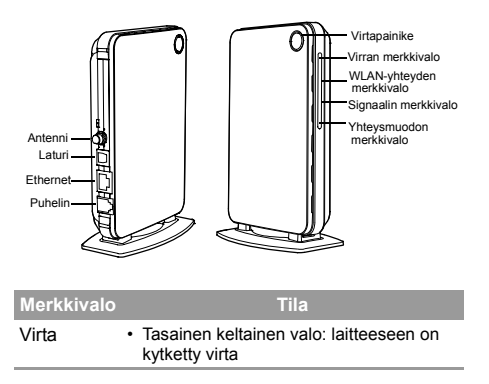

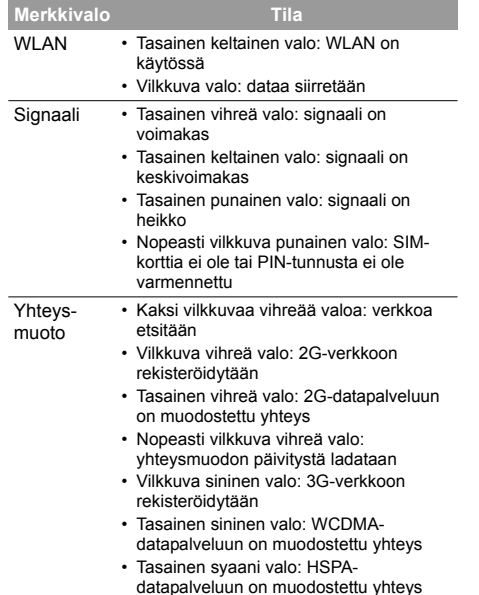

**1**

# **Tietokoneen järjestelmävaatimukset**

Yhdyskäytävää käyttävän tietokoneen tulisi täyttää seuraavat järjestelmävaatimukset:

- CPU: vähintään 500 MHz:n Pentium
- Muisti: vähintään 128 Mt RAM-muistia
- Kiintolevy: vähintään 100 Mt vapaata kiintolevytilaa
- Käyttöjärjestelmä: Windows 2000, Windows XP tai Windows Vista
- LCD-näytön tarkkuus: vähintään 800 x 600 kuvapistettä, suositus 1 024 x 768 kuvapistettä.
- Liittymä: USB-vakioliittymä
- Internet-selain: Internet Explorer 6.0, Internet Explorer 7.0, Firefox 1.5, Firefox 2.0 tai Safari 3.0.

# **Asennus**

#### ▶ Vaihe 1: Aseta SIM-kortti paikalleen

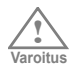

⊕

Irrota laite verkkolaitteesta, ennen kuin asetat SIM-kortin laitteeseen tai irrotat sen siitä.

Aseta kortti korttipaikkaan kokonaan jäljempänä olevassa kuvassa esitetyllä tavalla.

**Tietokoneen järjestelmävaatimukset**

Paina korttia varovaisesti, kun haluat poistaa sen. Kortti ponnahtaa automaattisesti ulos.

### ▶ Vaihe 2: Kytke laite verkkolaitteeseen

Käytä laitteen kanssa yhteensopivaa verkkolaitetta. Muussa tapauksessa laite saattaa vahingoittua.

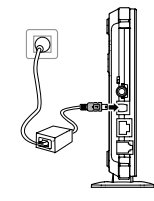

# ▶ Vaihe 3: Muodosta yhteys tietokoneeseen

Jos verkkokaapelin kautta yhteyden muodostavan Ethernet-liittymän merkkivalo palaa, yhteyden muodostaminen onnistui. Ethernet-kaapelin pituus voi olla enintään 100 metriä (328 jalkaa). Suojatun kaapelin suorituskyky on tavallisen kaapelin suorituskykyä parempi.

1**Pikaopas**

♠

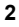

## **Asennus**

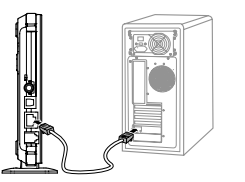

#### $\blacktriangleright$  Vaihe 4: Muodosta yhteys puhelimeen

Langaton signaali voi häiritä puhelinyhteyden laatua. Aseta puhelin metrin etäisyydelle laitteesta.

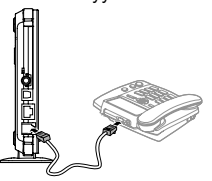

### ▶ Vaihe 5: Kytke ulkoinen antenni (valinnainen)

Kytke ulkoinen antennijohto antenniliittimellä pääyksikköön. Tarkista kaapelia kiertämällä, että antenni on tiukasti kiinni antenniliittimessä.

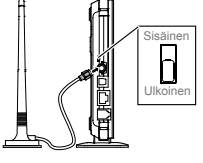

1**Pikaopas**

⊕

**Huom.** Voit käyttää tai olla käyttämättä ulkoista antennia valintasi mukaan. Jos signaali on voimakas, voit kytkeä sisäisen antennin ja poistaa ulkoisen antennin käytöstä. Jos signaali on heikko, voit asentaa ulkoisen antennin ja kytkeä sen käyttöön. Ota yhteys paikalliseen jälleenmyyjään, kun haluat lisätietoja antennivalikoimasta.

#### ▶ Vaihe 6: Sijoita laite oikein

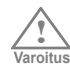

Sijoita laite metrin etäisyydelle elektronisista laitteista, jotta langattomat signaalit eivät häiritse niiden toimintaa.

Voit asettaa laitteen vaaka-asentoon pöydälle, pystyasentoon seinälle tai nojalleen jalustaa vasten.

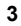

### **Puhelun soittaminen**

Aseta laite korkealle tai lähelle ikkunaa niin, että vastaanotetut signaalit ovat voimakkaita.

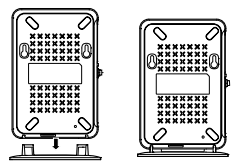

▶ Vaihe 7: Virran kytkeminen ja katkaiseminen Voit kytkeä tai katkaista virran pitämällä **virtapainikkeen** alhaalla.

# **Puhelun soittaminen**

Kun puhelimen nostetusta luurista kuuluu valintaääni, voit soittaa puhelun.

# **Valintayhteys**

⊕

Laite muodostaa oletusarvon mukaan yhteyden Internetiin soittoyhteyttä käyttämällä. Voit sen jälkeen käyttää suoraan verkkopalveluita ja esimerkiksi selata web-sivuja ja vastaanottaa ja lähettää sähköpostiviestejä.

# **Kirjautuminen hallintasivulle**

- **1** Avaa Internet-selain ja kirjoita osoiteriville seuraava osoite: http://192.168.1.1.
- **2** Valitse käyttäjärooli, kirjoita salasana ja napsauta sitten **Login**.
	- **Admin**: Tämä käyttäjärooli oikeuttaa tarkastelemaan ja muuttamaan määrityksiä. Oletussalasana on **admin**.
	- **User**: Tämä käyttäjärooli oikeuttaa tarkastelemaan vain perustason tilatietoja. Oletussalasana on **user**.
- 

**Huom.** Ristiriitaisten määritysten ehkäisemiseksi vain yksi käyttäjä kerrallaan voi kirjautua hallintasivulle.

# **Yhteyden muodostaminen Internetiin**

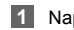

**1** Napsauta **Connection**.

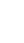

#### **Tehdasasetusten palauttaminen**

- **Huom.** Jos PIN-tunnus on pakollinen, kirjoita oikea tunnus. Jos kirjoittamasi PIN- tai PUK-tunnus on virheellinen, verkkoon liittyvät toiminnot eivät ole käytettävissä.
	- Palveluntuottaja toimittaa SIM-kortin. Ota yhteys palveluntuottajaan ja kysy tarvittaessa lisätietoja.
	- Kun **Save PIN Code**-valintaruutu on valittuna, **Auto validation** on käytössä.
	- Jos **Auto validation** on käytössä, PIN-tunnus kirjataan ja sen kelvollisuus tarkistetaan automaattisesti jokaisen uudelleenkäynnistyksen jälkeen.

**2** Jos **PPP Connection**-kohdan asetuksena on **Manual**, voit muodostaa verkkoon yhteyden tai katkaista sen napsauttamalla **Connect / Disconnect**.

⊕

 **Huom.** Jos **PPP Connection**-kohdan asetuksena on **Auto** tai **On Demand**, tarkista verkkoyhteyden tila päivittämällä (virkistämällä) sivu.

**3** Odota joitain minuutteja. Jos näyttöön tulee ilmoitus toimivasta yhteydestä, voit käynnistää selainohjelman, kirjoittaa osoiteriville web-sivun osoitteen ja muodostaa yhteyden Internetiin.

# **Tehdasasetusten palauttaminen**

Jos haluat järjestellä verkkotoiminnot uudelleen tai olet unohtanut joihinkin parametreihin tekemäsi muutokset, voit palauttaa tehdasasetukset ja määrittää laitteen asetukset uudelleen.

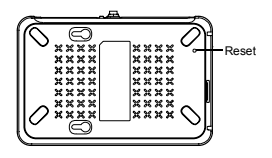

**Reset**: Pidä Reset-painiketta painettuna, kun haluat ottaa tehtaalla määritetyt oletusasetukset uudelleen käyttöön.

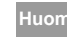

**Huom.** Kaikki alkuperäiset asetukset palautuvat sen jälkeen käyttöön.

1**Pikaopas**

♠

# **2Hallintasivun käyttäminen**

♠

# **Yleiskuva hallintasivusta**

# **Käyttötoiminnot**

Jäljempänä olevassa taulukossa on esitelty hallintasivun tärkeimmät toiminnot.

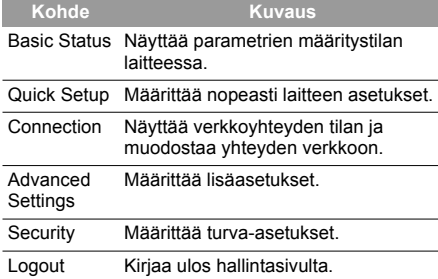

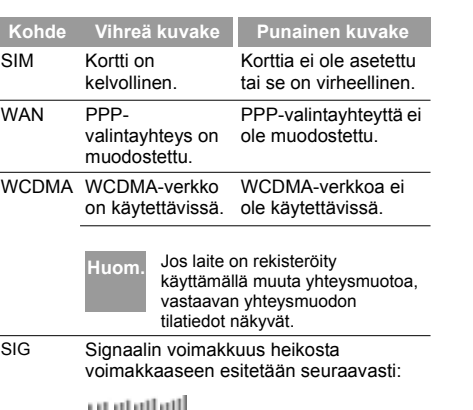

# **Device Status**

⊕

Jäljempänä olevassa taulukossa on esitetty laitteen tilatiedot.

# **Asetusten tarkasteleminen**

Voit tarkastella nykyisten parametrien määritystietoja ja verkkoyhteyden tilatietoja asetusten määrityssivulla.

# **1** Napsauta **Basic Status**.

# **Pika-asetukset**

- **2** Napsauta sivun oikealla puolella olevaa **Advanced**-vaihtoehtoa, kun haluat tarkastella tilan lisäasetuksia.
- **3** Napsauta **Refresh**, kun haluat tarkastella nykyisiä tilatietoja tilan lisäasetusten sivulla.

# **Pika-asetukset**

⊕

Voit määrittää ja ylläpitää laitteen perusparametreja ohjatun pika-asetusten määritystoiminnon avulla. Siirry tervetulosivulle napsauttamalla **Quick Setup**. Määritä PPP-profiilin asetukset napsauttamalla **Next**.

# **PPP-profiilin asetusten määrittäminen**

- **Profile Name**: Kirjoita muokkausruutuun profiilin nimi, jos ruutu on tyhjä.
- **Dial-up Number/PPP User Name/PPP Password**: Määritä nämä kolme parametria Internet-palveluntarjoajan (ISP) toimittamien tietojen perusteella. Valintanumeroa käytetään soitettaessa verkkopuhelu, kun taas PPP-käyttäjänimeä ja PPP-salasanaa käytetään noudettaessa palvelun käyttöoikeudet, jotka Internetpalveluntarjoaja on toimittanut.
- **APN/IP Address**: Valitse, miten liityntäpisteen nimi (APN) ja IP-osoite noudetaan. Jos saat palveluntarjoajalta tarvittavat parametrit, valitse **Static** ja kirjoita

arvot kenttiin. Valitse muussa tapauksessa **Dynamic**, jolloin laite noutaa ne automaattisesti.

# **PPP-valintayhteyden asetusten määrittäminen**

**PPP Connection**: Valitse yhteysmuodoksi valintayhteys.

- **Auto**: Laite muodostaa automaattisesti yhteyden Internetiin eikä katkaise yhteyttä, kun dataa ei siirretä.
- **On Demand**: Laite muodostaa automaattisesti yhteyden Internetiin, kun dataa siirretään. Kun tietty enimmäisaika kuluu ilman, että dataa siirretään, laite katkaisee Internet-yhteyden.
- **Manual**: Laite muodostaa yhteyden Internetiin sen jälkeen, kun käyttäjä napsauttaa yhteyssivulla olevaa **Connect**-komentoa. Lisätietoja on kohdassa Yhteyden muodostaminen Internetiin.

**PPP Authentication**: Internet-palveluntarjoaja vastaa PPP-todennuspalvelusta. Ota yhteys Internetpalveluntarjoajaan, kun haluat lisätietoja.

# **WLAN-asetusten määrittäminen**

**(Name) SSID**: Kirjoita langattoman paikallisen alueverkon (WLAN) nimi.

• SSDI (service set identifier)-tieto tarvitaan WLANverkon tunnistamiseen. Tietokone ja langaton laite voivat vaihtaa normaalilla tavalla dataa vain silloin, kun niillä on käytössä samat SSID-tunnukset. WLAN-

2**Hallintasivun käyttäminen** ivun käyttäminer

♠

## **Pika-asetukset**

verkon turvallisuuden varmistamiseksi ei saa käyttää oletusarvon mukaista SSID-tunnusta. Voit määrittää SSID-tunnukseksi merkkijonon, kuten **MyHome**. **SSID Broadcast**: Ota SSID-lähetys käyttöön tai poista se käytöstä.

- **Enabled**: Laite lähettää WLAN-verkon SSIDtunnuksen, ja käyttäjät voivat helposti käyttää WLANverkkoa. Tässä tapauksessa myös luvattomat käyttäjät voivat käyttää WLAN-verkkoa, koska SSID lähetetään.
- **Disabled**: Laite ei lähetä WLAN-verkon SSID-tunnusta. Käyttäjän on noudettava WLAN-verkon SSID-tunnus, ennen kuin hän voi käyttää WLAN-verkkoa. Menettely parantaa WLAN-verkon turvallisuutta.
- **Huom.** Voit ottaa SSID-tunnuksen lähetyksen käyttöön valitsemalla **Enabled**, kun määrität WLANverkon asetuksia ja haluat käyttäjien voivan käyttää verkkoa ongelmitta. Kun olet määrittänyt verkon asetukset, voit parantaa WLAN-verkon turvallisuutta valitsemalla **Disabled**-vaihtoehdon.

# **WLAN-salauksen määrittäminen**

Salauksen käyttöön ottamisen jälkeen WLAN-verkon käyttäminen edellyttää, että tietokoneessa on määritettynä sama langaton salausavain kuin langattomassa laitteessa.

#### **No Encryption**

• Kun määrität WLAN-verkon asetukset, voit poistaa salauksen käytöstä valitsemalla **Encryption Mode** -kohdassa **NO ENCRYPTION**-vaihtoehdon. Käyttäjät voivat silloin käyttää helposti verkkoa. Asetus ei ole suositeltava päivittäisessä käytössä.

#### **WPA-PSK/WPA2-PSK**

- **WPA-PSK**: 256-bittinen datan salausmenetelmä, jossa avain voidaan vaihtaa automaattisesti.
- **WPA2-PSK**: Turvallisempi versio WPA-PSKmenetelmästä; tukee IEEE 802.11i-standardia.
- **WPA Encryption Algorithm**: **TKIP, AES, TKIP+AES**.
- **WPA Pre-Shared Key**: Voit määrittää avaimeksi heksadesimaaliarvon, jossa voit käyttää 64 merkkiä, tai ASCII-arvon, jossa voit käyttää 8–63 merkkiä. ASCIIarvossa voi käyttää kaikkia tietokoneen näppäimistön avulla lisättäviä merkkejä ja heksadesimaaliarvossa voi käyttää numeroita 0–9 ja merkkejä A–F. Voit määrittää avaimeksi esimerkiksi ASCII-arvon 1234abcde.
- **Network Key Rotation Interval**: Asetuksella määritetään verkkoavaimen dynaaminen vaihto. Oletusarvo on 0. Voit poistaa toiminnon käytöstä määrittämällä asetuksen arvoksi "0" tai "null".

#### **WEP**

• WEP (Wireless Equivalent Privacy) on 64-bittinen tai 128-bittinen datan salausmenetelmä. Suojaustaso on parempi, kun käytössä on 128-bittinen WEPmenetelmä.

⊕

**8**

#### **Pika-asetukset**

• **Network Key 1**: Voit kirjoittaa viiden merkin ASCIImerkkijonon tai kymmenen merkin heksadesimaaliluvun, kun haluat muodostaa 64-bittisen avaimen. Voit myös kirjoittaa 13 merkin ASCIImerkkijonon tai 26 merkin heksadesimaaliluvun, kun haluat muodostaa 128-bittisen avaimen.

# **Pika-asetusten vahvistaminen**

Ohjatun toiminnon viimeisellä sivulla näkyvät kaikki määrittämäsi asetukset.

- Voit hyväksyä asetukset napsauttamalla **Finish**.
- Voit muuttaa asetuksia napsauttamalla **Back**.
- Voit peruuttaa asetukset napsauttamalla **Cancel**.

⊕

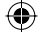

# **3Tietokoneen asetusten määrittäminen**

Tietokoneen asetusten määritystoimet on jäljempänä kuvailtu käyttämällä esimerkkinä Windows XP -perustaisen tietokoneen määritystoimia. Määritystoimet voivat poiketa kuvatusta muissa käyttöjärjestelmissä (OS), joissa asetukset on määritettävä vaadittavalla tavalla.

# **Langattomat määritykset**

Langattomat määritykset mahdollistavat yhteyden muodostamisen tietokoneesta langattoman verkon kautta laitteeseen. Jos muodostat yhteyden tietokoneeseen käyttämällä vain Ethernet-tekniikkaa, voit ohittaa tämän osan.

# **Kokoonpanovaatimukset**

⊕

- Langaton verkkoyhteys edellyttää, että tietokoneessa on WLAN-sovitin, joka tukee IEEE 802.11 b/g -protokollaa.
- Jos salaus on otettu käyttöön, kaikissa laitteeseen yhteyden muodostavissa tietokoneissa on oltava käytössä sama avain kuin laitteessa.
- Katso WLAN-sovittimen käyttöohjeet valmistajan toimittamasta käyttöoppaasta.
- Katso salausasetusten määritysohjeet kohdasta WLAN-salauksen määrittäminen.

• Katso SSID-parametrien määritysohjeet kohdasta WLAN-asetusten määrittäminen .

# **Langattoman verkon asetusten määrittäminen**

- **1** Valitse **Käynnistä > Ohjauspaneeli > Verkkoyhteydet > Langaton verkkoyhteys**.
- **2** Tuo langattomien verkkoyhteyksien luettelon näkyviin valitsemalla **Näytä vapaat langattomat verkot**.
- **3** Valitse verkkoyhteys, jonka SSID on sama kuin laitteen, ja valitse sitten **Yhdistä**.
- **4** Jos salausparametri on määritetty laitteen asetuksissa, **Langaton verkkoyhteys** -valintaikkuna tulee näyttöön. Kirjoita verkkoavain ja vahvista avain. Kirjoittamasi arvon on oltava sama kuin laitteen **WPA Pre-Shared Key**- tai **Network Key**-arvo.
- **5** Kun olet kirjoittanut oikean verkkoavaimen, odota hetki. Langattoman yhteyden kuvake näkyy näytön oikeassa alakulmassa olevalla tilarivillä. Tietokone voi tämän jälkeen muodostaa automaattisesti yhteyden laitteeseen.

**10**

♠

# **Tietokoneverkon asetusten määrittäminen**

Seuraavat asetukset ovat suositeltavia tietokoneverkossa:

- Valitse IP-osoitteen automaattinen haku.
- Älä ota välityspalvelinta käyttöön LAN-verkossa.

# **Verkkoyhteyden asetusten määrittäminen**

⊕

- **1** Valitse **Verkkoympäristö > Ominaisuudet > Lähiverkkoyhteys**.
- **2** Napsauta hiiren kakkospainikkeella **Lähiverkkoyhteys**-kuvaketta ja valitse **Ominaisuudet**.
- **3** Valitse **Lähiverkkoyhteyden ominaisuudet** -valintaikkunassa **käytössä olevien protokollien** luetteloruudusta **Internetprotokolla (TCP/IP)**-vaihtoehto ja valitse sitten **Ominaisuudet**.

#### **Tietokoneverkon asetusten määrittäminen**

**4** Valitse **Internet-protokollan (TCP/IP) ominaisuudet**-valintaikkunassa **Hae IP-osoite automaattisesti**- ja **Hae DNS-palvelinosoite automaattisesti**-vaihtoehdot ja napsauta sitten **OK**.

# **Välityspalvelimen asetusten poistaminen käytöstä**

- **1** Käynnistä Internet-selain ja valitse sitten **Työkalut > Internet-asetukset**.
- **2** Valitse **Yhteydet**-välilehti ja valitse sitten **LAN-asetukset**.
- **3** Poista **LAN-asetukset**-valintaikkunassa **Käytä välityspalvelinta lähiverkossa**.

♠

# **4Lisäasetukset**

# **Yleiskuva asetussivuista**

Kun napsautat **Advanced Settings** -vaihtoehtoa, voit määrittää sekä laitteen perusasetukset että lisäasetukset. Lisäksi voit suorittaa laitteen tavanomaiset ylläpito- ja hallintatoimet.

Seuraavassa taulukossa on esitetty pikakuvakkeiden toiminnot.

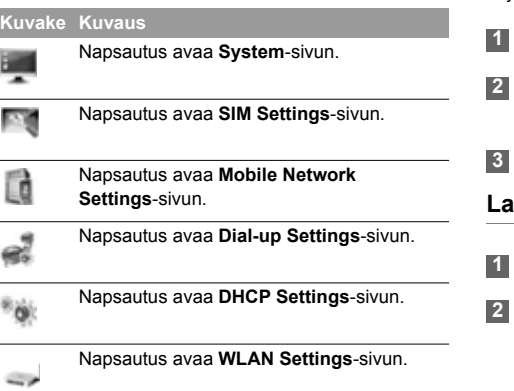

# **Järjestelmänhallinta**

Voit avata **System**-sivun napsauttamalla .

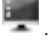

# **Salasanan vaihtaminen**

Voit vaihtaa salasanan, kun haluat estää luvattomia käyttäjiä kirjautumasta hallintasivulle.

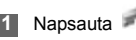

♠

**2** Kirjoita nykyinen salasana, kirjoita uusi salasana ja vahvista se.

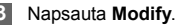

# **Laitteen päivittäminen**

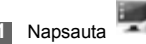

- 
- **2** Kirjoita polku tai napsauta **Browse**, kun haluat valita päivitettävän ohjelmistoimagetiedoston.

⊕

**12**

## **SIM-asetukset**

#### **4** Napsauta **Upgrade**.

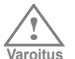

⊕

- Järjestelmän päivityksen jälkeen se käynnistyy automaattisesti uudelleen.
- Päivityksessä käytettävien ohjelmien on oltava peräisin Huawein virallisesta wwwsivustosta tai palvelintarjoajan virallisesta www-sivustosta.
- Asiakasohjelman asetukset eivät muutu ohjelmiston päivityksen tuloksena.

# **Tehdasasetusten palauttaminen**

Jos haluat järjestellä verkkotoiminnot uudelleen tai olet unohtanut joihinkin parametreihin tekemäsi muutokset, voit palauttaa tehdasasetukset ja määrittää laitteen asetukset uudelleen.

Napsauta , kun haluat siirtyä **Restore Defaults**-sivulle. Napsauta sitten **Restore**.

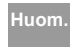

**Huom.** Kaikki alkuperäiset asetukset palautuvat sen jälkeen käyttöön.

# **Laitteen käynnistäminen uudelleen**

- **1** Voit avata **Reboot**-sivun napsauttamalla .
- **2** Napsauta **Reboot**.

# **Versiotietojen tarkasteleminen**

Voit avata **Version**-sivun napsauttamalla .

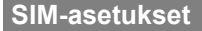

Voit avata **SIM Settings**-sivun napsauttamalla . Kun laite toimii ROM-SIM-tilassa, sivu ei ole käytettävissä.

# **PIN-tunnuksen ottaminen käyttöön tai poistaminen käytöstä**

**1** Napsauta .

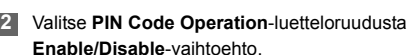

4

**Lisäasetukset**

♠

isäasetukset

# **Mobiilit verkkoasetukset 3** Kirjoita oikea PIN-tunnus. **PIN-tunnuksen vaihtaminen** 1 Napsauta **2** Valitse **Auto Validate**-valintapainikkeesta **Enable/Disable**. **3** Kirjoita nykyinen PIN-tunnus. **4** Napsauta **Apply**. **Mobiilit verkkoasetukset** Voit avata **Mobile Network Settings**-sivun napsauttamalla **. Ensisijaisen yhteysmuodon ja kaistan asetus 1** Napsauta . **2** Valitse ensisijainen yhteysmuoto **Preferred Mode**-luetteloruudusta.

♠

Kun PIN-tunnuksella suojaus on käytössä, voit asettaa PIN-tunnuksen uudelleen.

**1** Napsauta .

⊕

**4** Napsauta **Apply**.

- **2** Valitse **PIN Code Operation**-luetteloruudusta **Modify**.
- **3** Kirjoita nykyinen PIN-tunnus.
- **4** Kirjoita uusi PIN-tunnus ja vahvista se.
- **5** Napsauta **Apply**.

# **PIN-tunnuksen automaattinen vahvistaminen**

Voit ottaa PIN-tunnuksen kelvollisuuden automaattisen tarkistuksen käyttöön tai poistaa sen käytöstä.

4

**Lisäasetukset**

⊕

Lisäasetukse

#### **Valintayhteyden asetukset**

- **Manual**: Verkko on etsittävä ja siihen on rekisteröidyttävä manuaalisesti.
- **3** Napsauta **Apply**.
- **4** Valitse **Manual**-hakutilassa etsitty verkko ja valitse **Log on**.

# **Valintayhteyden asetukset**

Voit avata **Dial-up Settings**-sivun napsauttamalla

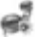

.

# **PPP-asetusten määrittäminen**

**1** Voit avata **PPP Settings**-sivun napsauttamalla

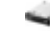

.

#### **2** Kirjoita oikeat parametrit.

- **Profile List**: Valitse profiili käytettävissä olevien valintayhteyksien luettelosta. Jos avattava luettelo on tyhjä, luo profiililuettelo.
- **PPP Connection**: Valitse yhteysmuodoksi valintayhteys.

4

**Lisäasetukset**

♠

Lisäasetukset

- 
- **2** Valitse verkon hakutila.
- **Auto**: Laite etsii verkon automaattisesti ja rekisteröityy verkkoon.

⊕

yhteysmuodoksi vain 3Gyhteysmuodon, et voi käyttää Internetiä. • Jos palveluntarjoaja tuottaa vain 3Gpalveluja ja valitset ensisijaiseksi

**Huom.** • Jos palveluntarjoaja tuottaa vain 2Gpalveluja ja valitset ensisijaiseksi

- yhteysmuodoksi vain 2Gyhteysmuodon, et voi käyttää Internetiä.
- Jos palveluntarjoaja ei tuota 3G- tai 2Gpalveluja lainkaan, et voi käyttää Internetiä ensisijaisen yhteysmuodon asetuksesta riippumatta.
- **3** Etsi verkko valitsemalla kaista **Band**luetteloruudusta.

**4** Napsauta **Apply**.

**1** Napsauta .

# **Verkon hakutilan asetus**

## **DHCP-asetukset**

- **PPP Authentication**: Internet-palveluntarjoaja tuottaa PPP-todennuspalvelun. Ota yhteys Internet-palveluntarjoajaan, kun haluat lisätietoja.
- **PPP Max Idle Time**: Aika, jonka PPP-yhteys voi olla joutotilassa. PPP-yhteys katkeaa automaattisesti **On Demand-**tilassa, jos dataa ei siirretä määritetyn ajan kuluessa.
- **PPP MTU**: PPP-yhteyden siirtoyksikön enimmäiskoko (MTU). Arvolla määritetään yhteen datakehykseen paketoitavien tavujen enimmäismäärä.
- **PPP Max Dial Time**: Määritä enimmäisodotusaika muodostettaessa yhteys Internetiin.

# **Profiililuettelon hallitseminen**

Voit avata **Profile Settings**-sivun napsauttamalla

# .

↔

#### **E** Profiilin luominen

- **1** Kirjoita profiilin tiedot muokkausruutuun noudattamalla kehotteita.
- **2** Napsauta **Save**.

#### **E** Profiilin muuttaminen

- **1** Valitse muutettava profiili avattavasta **Profile List**-luettelosta. Tärkeät tiedot näkyvät asianmukaisessa muokkausruudussa.
- **2** Kirjoita profiilin tiedot.
- **3** Napsauta **Save**.
- $\blacktriangleright$  **Profiilin poistaminen**
- **1** Valitse poistettava profiili avattavasta **Profile List**-luettelosta.
- **2** Napsauta **Delete**.

# **DHCP-asetukset**

Voit avata **DHCP Settings**-sivun napsauttamalla

. Sivulla voit valita lähiverkon IP-osoitteiden varaustilan. DHCP varaa automaattisesti IP-osoitteet verkkolaitteisiin. Jos käytät DHCP-palvelinta, sinun on tehtävä määritykset tietokoneessa, joka

4Lisäasetukset **Lisäasetukset**

muodostaa yhteyden laitteeseen. Lisätietoja on kohdassa Verkkoyhteyden asetusten määrittäminen.

- **IP Address**: Laitteen oletusarvon mukainen IP-osoite on 192.168.1.1
- **Subnet Mask**: Aliverkon peitteen ja IP-osoitteen yhdistelmä mahdollistaa aliverkkojen joustavan käytön. Aliverkon peite on oletusarvon mukaan 255.255.255.0.
- **DHCP Server**: Palvelimen avulla IP-osoitteet varataan dynaamisesti. Jos DHCP-palvelimen asetuksena on **Enabled**, se voi varata automaattisesti IP-osoitteet tietokoneille. DHCP-palvelimen asetukseksi on suositeltavaa valita **Enabled**.
- **Start IP Address/End IP Address**: Tätä vaihtoehtoa käyttämällä määritetään IP-osoitealue, jota isäntä voi käyttää varatessaan IP-osoitteen. Jos verkkosegmentti on 192.168.1.0/24, laitteen oletusarvoinen IP-osoite on 192.168.1.1. Isännän IP-osoite voi olla osoitteiden 192.168.1.2 ja 192.168.1.254 välillä. Pienin mahdollinen osoitealue on yksi IP-osoite.
- **DHCP Lease Time**: DHCP-palvelin varaa automaattisesti IP-osoitteen kaikille verkkoon liitetyille laitteille. Kun osoitteen vuokrausaika umpeutuu, DHCP-palvelin tarkistaa, onko laite yhdistettynä verkkoon. Jos laite on kytketty irti verkosta, palvelin varaa IP-osoitteen toiselle laitteelle. IP-osoitetta ei siis tuhlata.

**Huom.** • **Start IP Address**-kohdassa olevan osoitealueen alkuarvon on oltava pienempi tai yhtä suuri kuin **End IP Address**-kohdassa olevan osoitealueen loppuarvon.

> • Jos **DHCP Server**-kohdan asetuksena on **Enabled**, **Start IP Address**-, **End IP address**- ja **DHCP Lease Time**-asetukset ovat käytettävissä. Muussa tapauksessa niitä ei voi määrittää.

# **WLAN-asetukset**

Voit avata **WLAN Settings**-sivun napsauttamalla

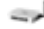

.

# **WLAN-verkon ottaminen käyttöön ja poistaminen käytöstä**

**1** Avaa **WLAN Enable**-sivu napsauttamalla .

- **2** Ota WLAN käyttöön tai poista se käytöstä valitsemalla **Enabled/Disabled**.
- **3** Napsauta **Apply**.

4

**Lisäasetukset**

♠

Lisäasetuks

# **WLAN-perusasetukset**

#### Voit avata **WLAN Basic Settings**-sivun

napsauttamalla .

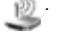

#### ▶ Wireless Interface

• Langaton liittymä viittaa SSID- ja MAC-osoitteeseen. Tietoa käytetään langattoman laitteen tunnistamiseen.

#### Ź **SSID**

⊕

- WLAN-verkolle annetaan nimi (SSID).
- **SSID Broadcast** otetaan käyttöön tai poistetaan käytöstä.

#### Enabling or Disabling the AP Isolation

- **On**: Päätteet (tietokoneet), jotka muodostavat laitteeseen yhteyden WLAN-verkon kautta, eivät voi vaihtaa tietoja keskenään.
- **Off**: Päätteet (tietokoneet), jotka muodostavat laitteeseen yhteyden WLAN-verkon kautta, voivat vaihtaa tietoja keskenään.

#### ▶ Selecting a Country

• **Country**: Tietoa käytetään maan yksilöimiseen. Eri maissa on käytössä erilaiset standardit kanavan käytöstä.

#### ▶ Selecting a WLAN Channel

• **Channel:** Tieto viittaa kanavaan, jonka kanssa laite tekee yhteistyötä. Jos et ole varma, minkä kanavan valitsisit, valitse **Auto**-asetus. Laite etsii sen jälkeen automaattisesti kanavan.

#### ▶ Configuring the 802.11 Mode

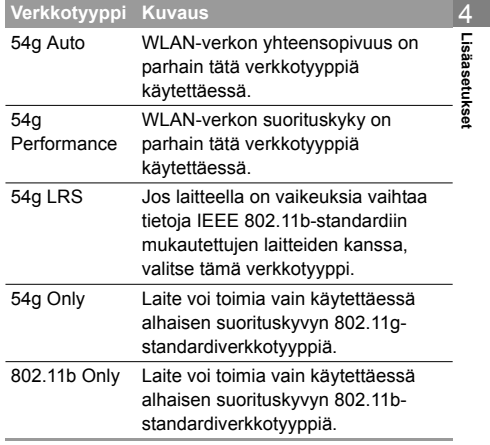

**18**

#### ▶ Configuring the Transmission Rate

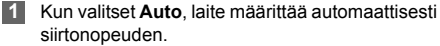

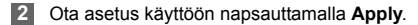

# **WLAN-lisäasetukset**

⊕

Voit avata **WLAN Advance Settings** -sivun napsauttamalla .

Suojausavain voi suojata WLAN-verkkoa laittomilta tietomurroilta. Langattoman laitteen suojausavaimen on vastattava tietokoneen avainta.

#### ▶ Configuring the 802.11 Authentication

- **Open**: Järjestelmän todennus avataan. WLAN-verkon käyttäjä voi valita **WEP**-, **WPA-PSK**-, **WPA2-PSK**- tai **WPA-PSK|WPA2-PSK**-avaimen todennusta varten tai ohittaa todennuksen valitsemalla **No ENCRYPTION**.
- **Shared**: Jaetun avaimen todennus. Vain **WEP** on mahdollinen. WLAN-verkon käyttäjän on käytettävä **WEP**-protokollaa todennuksessa.

#### ▶ Configuring the Encryption Mode

• Salaustilat: **No ENCRYPTION**, **WPA-PSK**, **WPA2-PSK**, **WPA-PSK|WPA2-PSK** ja **WEP**.

• Lisätietoja on kohdassa WLAN-salauksen määrittäminen .

## **MAC-suodattimen määrittäminen**

Voit siirtyä **WLAN MAC Filter** -sivulle napsauttamalla

. Sivulla voit valvoa ja hallita WLAN-verkkoa käyttäviä asiakasohjelmia ja tehostaa WLAN-verkon suojausta.

#### **E** MAC Restrict Mode

Seuraavassa taulukossa on esitetty MAC-osoitteiden suodatustilat:

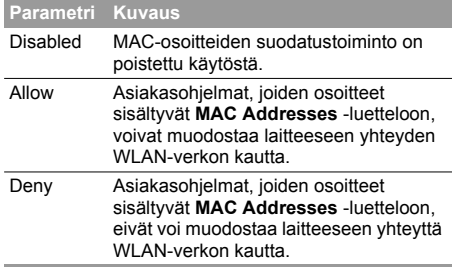

4

**Lisäasetukset**

#### ▶ MAC Addresses

• Kirjoita MAC-osoitteet luetteloon. Laite voi valvoa niiden asiakasohjelmien käyttöoikeuksia, joiden MACosoitteet on lisätty luetteloon.

# **WLAN Bridge**

⊕

Voit avata **WLAN Bridge**-sivun napsauttamalla .

- **Preamble Type**: Käytettävissä on kaksi vaihtoehtoa: **Long** ja **Short.** Jos asiakasohjelma (tietokone) tukee **lyhyttä** tyyppiä, WLAN-verkon suorituskyky voi olla parempi käytettäessä **Short**-asetusta.
- **MAX Associations Limit**: Tieto viittaa yhteyksien enimmäismäärään. Asetuksella voidaan määrittää samanaikaisten WLAN-käyttäjien enimmäismäärä laitteessa.
- **Mode**: Tieto viittaa WLAN-verkon käyttötilaan. Laite voi toimia kahdessa tilassa jäljempänä olevassa taulukossa esitetyllä tavalla. Oletusarvo on **Access Point**.

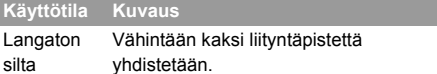

#### **Käyttötila Kuvaus**

- Liityntäpiste Liityntäpisteet voivat muodostaa yhteyden langattomaan laitteeseen IEEE 802.11b/g-standardin tai langattomien päätteiden avulla.
- **Bridge Restriction**: Tiedolla viitataan rinnakkaisten MAC-osoitteiden rajoitukseen. Kun kohdan asetuksena on **Disabled**, laite voi käyttää kaikkia etäsiltoja. Kun asetuksena on **Enabled**, laite voi käyttää vain niitä etäsiltoja, joiden osoitteet sisältyvät osoiteluetteloon.
- **Bridges**: Tiedolla viitataan rinnakkaisen etäsillan fyysiseen osoitteeseen. Laite tukee PTM-siltaa (monipisteyhteyttä).
- **Peer MAC Address**: Tiedolla viitataan rinnakkaisten etäsiltojen fyysisten osoitteiden luetteloon.
- **Link Status**: **Up** näyttää toimivan yhteyden ja **Down** näyttää epäonnistuneen yhteyden.

4

**Lisäasetukset**

♠

Lisäasetuks Ö

# **5Turva-asetukset**

Napsauta **Security**. Voit määrittää lisäturvaasetukset.

# **Palomuuri/kytkin**

Laitteessa on aito palomuuri, joka ohjaa tulevaa ja lähtevää datavirtaa ja suojaa tietokoneen laittomilta tunkeutujilta.

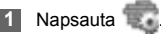

- **2** Ota palomuuri käyttöön valitsemalla **Enable the firewall (main switch of the firewall)**  -valintaruutu.
	-

⊕

- **Huom.** Kun **Enable the firewall** -valintaruutu on valittuna ja palomuuri siten käytössä, käytettävissä on lisäksi myös IPosoitteen suodatustoiminto, MACosoitteen suodatustoiminto ja WANportin tiedustelupaketit.
	- Kun valittuna on **Enable LAN MAC address filter** -valintaruutu, oletusarvon mukaiset suodatussäännöt ovat käytettävissä.

**3** Valitse muut asetukset tarpeen mukaan ja ota ne sitten käyttöön napsauttamalla **Apply**.

# **LAN MAC-suodatin**

Laite tukee MAC-suodatusta joko torjuttujen tai sallittujen tietokoneiden luettelon perusteella. Yleinen menetelmä rajoittaa verkon käyttöä on määrittää MAC (Media Access Control)-osoite.

Voit etsiä MAC-osoitteen

Windows-käyttöjärjestelmässä valitsemalla

**Käynnistä> Suorita** ja kirjoittamalla riville **cmd**.

Komentoikkuna avautuu näytössä. Kirjoita ikkunaan **ipconfig/all** ja paina sitten **Enter**-näppäintä.

MAC-osoite näkyy **fyysisenä osoitteena**.

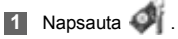

- **2** Valitse **LAN MAC Filter Mode**.
- **3** Kirjoita asiakkaiden MAC-osoitteet ja napsauta **Apply**.

## **LAN IP-suodatin**

# **LAN IP-suodatin**

Voit määrittää laitteen estämään tietyt IP-osoitteet siten, että niillä ei voi käyttää tietokoneilla alueverkossa.

**1** Napsauta .

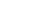

⊕

**2** Valitse Protocol and Status.

**3** Kirjoita IP-osoitteet ja vastaavat portit, joita haluat estää käyttämästä LAN-verkkoa.

#### **4** Napsauta Ok.

- Vahvista valinta: Napsauta **Apply**.
- Muokkaa: Napsauta **Modification**sarakkeessa.
- Poista: Napsauta **Modification**sarakkeessa.
	-

# **Virtuaalipalvelin**

Laite tukee virtuaalipalvelinta WWW-, FTP- ja LANverkon muiden palvelujen käytön sallimisessa ulkoisille tietokoneille.

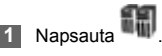

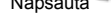

**2** Valitse **Protocol** ja **Status**.

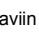

- **3** Kirjoita arvot seuraaviin muokkausruutuihin:
	- **Name**: Kirjoita LAN-verkon tuottaman palvelun nimi.
	- **WAN Port**: Kirjoita LAN-verkon, jossa tietokone tuottaa palveluja, WAN-portti.
	- **IP Address**: Määritä tietokone LAN-verkossa, joka tuottaa palvelut.
	- **LAN Port**: Kirjoita palveluja tuottavan tietokoneen LAN-portti.
	- **Huom.** Voit lisätä virtuaalipalvelimen myös seuraavasti: valitse portti **Common Port** -luettelosta. Protokolla, tila, nimi, WANportti ja LAN-portti saavat oletusarvon mukaiset arvot. Voit tarvittaessa muuttaa niitä.

企

**22**

# **DMZ-asetukset**

#### **4** Napsauta **Ok**.

- Vahvista valinta: Napsauta **Apply**.
- Muokkaa: Napsauta **Modification**sarakkeessa.
- Poista: Napsauta **Modification**-sarakkeessa.

# **DMZ-asetukset**

Jos tietokone ei voi suorittaa verkkosovelluksia laitteen kautta, voit määrittää tietokoneen käyttämään Internetiä rajoittamatta lisäämällä tietokoneen IP-osoitteen harmaalle vyöhykkeelle (DMZ eli demilitarized zone).

Palomuuri ei kuitenkaan suojaa DMZ-tietokonetta. Tietokone on altis hyökkäyksille ja voi vaarantaa myös kotiverkon muiden tietokoneiden turvallisuuden.

**Napsauta** 

⊕

**2** Ota DMZ-palvelu käyttöön tai poista se käytöstä valitsemalla **DMZ Status**-kohdassa **Enabled/ Disabled**.

- **3** Kirjoita DMZ-isännäksi määritettävän tietokoneen paikallinen IP-osoite.
- **4** Napsauta **Apply**.

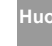

**Huom.** Vain yksi tietokone kerrallaan voi olla määritysten mukainen DMZ-isäntä.

# **UPnP-asetukset**

UPnP (Universal Plug and Play)-palvelua käyttämällä verkon muut käyttäjät voivat hallita laitteesi verkkotoimintoja älykkään interconnection-yhteyden avulla.

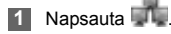

**2** Ota UPnP-palvelu käyttöön tai poista se käytöstä valitsemalla **UPnP Status**-kohdassa **Enabled/ Disabled**.

**3** Napsauta **Apply**.

♠

**Turva-asetukset**

**23**

### **Etähallinta**

# **Etähallinta**

Web-pohjaisia etähallintatoimintoja käyttämällä laitetta voidaan käyttää ja hallita kotiverkossa tai Internetin kautta.

Kun olet matkalla, voit ylläpitää laitetta käyttämällä web-pohjaista etähallintapalvelua. Internetpalveluntarjoaja voi lisäksi auttaa sinua ratkaisemaan laiteongelmat etäsijainnista käyttämällä palvelua.

**1** Napsauta

⊕

- **2** Ota etähallintapalvelu käyttöön tai poista se käytöstä valitsemalla **Remote Status**-kohdassa **Enabled/Disabled**.
- **3** Kirjoita IP-osoite, joka voi käyttää ja hallita laitettasi.
- **4** Napsauta **Apply**.

5Turva-asetukset **Turva-asetukset**

♠

# **6Vianmääritys**

**Mitä teen, jos LAN-verkon tietokone ei voi käyttää Internetiä?**

- **1** Jos virran merkkivalo ei pala, tarkista, onko verkkolaite oikein kytkettynä.
- **2** Jos signaalin merkkivalo ei pala, tarkista, kattaako verkko alueen.
- **3** Jos verkko kattaa alueen, tarkista, onko verkkoasetus (2G- tai 3G-verkko) oikein. Lisätietoja mobiileista verkkoasetuksista on kohdassa Mobiilit verkkoasetukset.
	- **4** Jos Ethernet-liittymien merkkivalo vilkkuu, vastaava Ethernet-liittymä on normaalisti kytkettynä. Jos merkkivalo ei pala, tarkista, että Ethernet-yhteys toimii normaalisti.
- **5** PPP-käyttäjätunnus ja PPP-salasana on määritettävä oikein, kun käytät Internetiä laitteen kautta. Tarkista, oletko määrittänyt ne oikein. Katso lisätietoja kohdasta PPP-profiilin asetusten määrittäminen.
- **6** Jos DHCP-palvelu on poistettu käytöstä ja tietokoneessa on käytössä dynaaminen IPosoitteen varaus, tietokoneella ei voi käyttää Internetiä. Voit vaihtaa asetukseksi IP-osoitteen manuaalisen varauksen. Katso Verkkoyhteyden asetusten määrittäminen.
- **7** Tarkista, onko verkkosovittimen ohjain oikein asennettu.
- **8** Jos ongelma ei ratkea tekemällä edellä kuvatut toimet, ota yhteys palveluntuottajaan.

#### **Mitä teen, jos WLAN-verkon tietokone ei voi käyttää WLAN-verkkoa?**

- **1** Jos laitteen lähellä on häiriötä tuottavia tekijöitä tai esteitä, muuta laitteen sijaintia. Kun signaali on voimakas, voit siirtyä seuraavaan vaiheeseen.
- **2** Tarkista ja kirjaa seuraavat tiedot tietokoneen verkkosovittimesta: SSID, WEP-tyyppi ja avain.

⊕

- **3** Tarkista ja kirjaa seuraavat tiedot laitteesta: SSID, WEP-tyyppi ja avain.
- **4** Vertaa kirjaamiasi tietoja. Verkkosovittimen SSID-arvona pitäisi olla ANY tai sama arvo kuin laitteessa. Verkkosovittimen WEP-tyypin ja avaimen pitäisi olla samat kuin laitteessa. Muussa tapauksessa verkkosovittimen tietoja on muutettava.

#### **Mitä teen, jos unohdan LAN-liittymän IPosoitteen?**

Jos unohdat LAN-liittymän IP-osoitteen, voit siirtyä sivustoon http://e.home ja kirjautua hallintasivulle, kun tietokone varaa IP-osoitteen automaattisesti.

#### **Mitä teen, jos kahden laitteen välinen silta ei toimi?**

- **1** Tarkista, että laitteet toimivat samalla kanavalla. Lisätietoja on kohdassa Selecting a WLAN Channel .
- **2** Tarkista, että toisen laitteen MAC-osoite on toisen laitteen rinnakkaisten MAC-osoitteiden luettelossa. Lisätietoja on kohdassa WLAN Bridge .

### **Mitä teen, jos signaalin voimakkuus on normaali, mutta latausnopeus on hidas?**

Määritä arvo rekisteriin seuraavasti:

- **1** Valitse **Käynnistä > Suorita**.
- **2** Kirjoita **avoimeen** muokkausruutuun **regedit** ja napsauta sitten **OK**.
- **3** Valitse parametrit seuraavasta hakemistosta: **\HKEY\_LOCAL\_MACHINE\SYSTEM\ CurrentControlSet\Services\Tcpip**.

♠

⊕

**26**

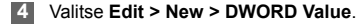

**5** Nimeä **New Value #1** uudelleen antamalla sille nimi **TcpWindowSize**.

♠

- **6** Napsauta hiiren kakkospainikkeella **TcpWindowSize**-kohtaa ja valitse **Modify**.
- **7** Valitse **Decimal** ja kirjoita **Value data** -muokkausruutuun **65535**. Napsauta sitten **OK**.
- **8** Menettele **DefaultRcvWindow**-kohdan **DWORD Value** -arvon kanssa samoin, kuin **TcpWindowSize**-arvon kanssa.

C Vianmääritys **Vianmääritys**

⊕

п

**27**

# **7Turvatiedot**

Lue turvatiedot huolellisesti läpi langattoman laitteen oikean ja turvallisen käytön varmistamiseksi.

#### **▶ Häiriöt**

₩

Älä käytä langatonta laitetta, jos laitteen käyttö on kielletty tai sen käytöstä voi aiheutua vaaraa tai sen käyttö voi häiritä elektronisten laitteiden toimintaa.

#### Ź**Lääketieteelliset laitteet**

- Älä käytä langatonta laitetta sairaaloissa, terveyskeskuksissa ja muissa vastaavissa tiloissa, vaan noudata aina langattoman laitteen käytöstä niissä annettuja sääntöjä ja määräyksiä.
- Jotkin langattomat laitteet voivat heikentää kuulolaitteiden tehoa. Jos tällaisia ongelmia ilmenee, ota yhteyttä palveluntarjoajaan.
- Jos käytät elektronista lääketieteellistä laitetta, neuvottele lääkärin tai laitteen valmistajan kanssa ja varmista, etteivät radioaallot vaikuta laitteen toimintaan.

#### ▶ Alue, jolla on syttyviä ja räjähtäviä aineita

Räjähdysten ja tulipalojen ehkäisemiseksi alueilla, joilla on syttyviä ja räjähtäviä aineita, ei tule käyttää langatonta laitetta. Noudata aina asianomaisia alueita koskevia sääntöjä. Alueet, joilla on syttyviä ja räjähtäviä aineita, ovat rajoittamatta seuraavat:

- bensiiniasema
- polttoainevarasto (esimerkiksi säiliö laivan kannen alapuolella)
- säiliö/ajoneuvo, jota käytetään polttoaineiden tai kemiallisten tuotteiden varastointiin ja kuljetukseen
- alue, jossa ilmassa on kemiallisia aineita ja hiukkasia (esimerkiksi rakeet, pöly tai metallijauhe)
- alue, joka on varustettu kyltillä, jonka mukaan alueella on räjähteitä
- alue, joka on varustettu kyltillä, jossa kehotetaan katkaisemaan virta kaksisuuntaisista langattomista laitteista
- alue, jossa ajoneuvon moottori on normaalisti sammutettava.

#### Ź**Liikenneturvallisuus**

- Noudata paikallisia lakeja ja määräyksiä langattoman laitteen käytössä. Onnettomuuksien ehkäisemiseksi langatonta laitetta ei tule käyttää ajon aikana.
- Radiosignaalit voivat vaikuttaa moottoriajoneuvojen sähköjärjestelmien toimintaan. Ota yhteys ajoneuvon valmistajaan, jos haluat lisätietoja.
- Älä aseta langatonta laitetta turvatyynyn päälle tai turvatyynyn vaikutusalueelle moottoriajoneuvossa. Muussa tapauksessa langaton laite voi vahingoittaa sinua, jos turvatyyny täyttyy.
- Noudata lentoyhtiöiden sääntöjä ja määräyksiä. Kun olet menossa lentokoneeseen, katkaise virta langattomasta laitteesta. Langattoman laitteen radiosignaali voi muussa tapauksessa häiritä lentokoneen hallintasignaaleja.

♠

#### **ELasten turvallisuus**

Lapset eivät saa käyttää langatonta laitetta ilman aikuisen valvontaa. Langattoman laitteen pienet ja terävät osat saattavat olla vaarallisia lapselle. Osat saattavat aiheuttaa tukehtumisen, jos lapsi nielaisee niitä.

#### Ź**Ympäristönsuojelu**

Noudata pakkausmateriaalin, käytetyn langattoman laitteen ja lisävarusteiden hävityksessä paikallisia sääntöjä ja edistä tavaroiden kierrätystä.

#### **▶ WEEE-hvväksyntä**

Tämä langaton laite täyttää sähkö- ja elektroniikkaromun keräyksestä ja käsittelystä annetun direktiivin 2002/96/EY (WEEE-direktiivin) oleelliset vaatimukset ja muut ehdot.

#### **▶ RoHS-hyväksyntä**

₩

Tämä langaton laite täyttää tiettyjen vaarallisten aineiden käytön rajoittamisesta sähkö- ja elektroniikkalaitteissa annetun direktiivin 2002/95/EY (RoHS-direktiivin) vaatimukset.

#### **► Lait ja määräykset**

Noudata lakeja ja määräyksiä langattoman laitteen käytössä. Kunnioita muiden yksityisyyttä ja laillisia oikeuksia.

#### **► Käsittely ja kunnossapito**

Langattoman laitteen kuumeneminen käytön tai latauksen aikana on normaalia. Sulje kaikki sovellukset ja kytke langaton laite toiminnasta tietokoneessa ennen langattoman laitteen puhdistamista tai huoltoa.

- Noudata langattoman laitteen ja lisävarusteiden käsittelyssä huolellisuutta ja käytä niitä puhtaassa ympäristössä. Pidä langaton laite etäällä avotulesta, kuten palavasta savukkeesta.
- Suojaa langaton laite ja lisävarusteet vedeltä ja höyryltä ja estä niitä kastumasta.
- Älä pudota, heitä tai taivuta langatonta laitetta.
- Puhdista langaton laite hieman kostealla ja pehmeällä antistaattisella liinalla. Älä käytä puhdistuksessa kemiallisia aineita (esimerkiksi alkoholia ja bentseeniä), kemiallisia puhdistusaineita tai jauheita.
- Älä jätä langatonta laitetta ja lisävarusteita paikkaan, jossa lämpötila on hyvin matala tai korkea.
- Käytä yhdessä langattoman laitteen kanssa vain valmistajan hyväksymiä lisävarusteita. Ota yhteys valtuutettuun huoltopisteeseen, jos langattoman laitteen tai lisävarusteiden toiminnassa ilmenee häiriöitä.
- Älä pura langatonta laitetta tai lisävarusteita. Muussa tapauksessa langattoman laitteen ja lisävarusteiden takuu ei ole voimassa.

♠

7

**Turvatiedot**

Turvatiedot

#### Ź**Hätäpuhelu**

Langattoman laitteen toiminta perustuu radiosignaalien vastaanottamiseen ja lähettämiseen. Yhteyttä ei sen vuoksi voida taata kaikissa olosuhteissa. Hätätilanteessa ei tule luottaa pelkästään langattoman laitteen tarjoamaan viestintämenetelmään.

#### **▶ Sääntelytiedot**

Seuraavat hyväksynnät ja ehdot ovat voimassa tietyillä alueilla tässä esitetyllä tavalla.

#### CE-hyväksyntä (Euroopan unioni)

Langaton laite on hyväksytty käyttöön Euroopan unionin jäsenvaltioissa. Tämä langaton laite täyttää radio- ja telepäätelaitteista annetun direktiivin 1999/5/ EY (R&TTE-direktiivin) oleelliset vaatimukset ja muut ehdot.

**Yhdysvaltojen liittovaltion viestintäkomission (FCC:n) määräys:** Ennen langattoman laitemallin asettamista yleiseen myyntiin se on testattava ja FCC:lle on esitettävä vakuutus siitä, ettei laitemalli ylitä hallituksen turvalliselle altistumiselle asettamia rajoja.

#### **FCC-lausunto**

Tämä laite on yhdenmukainen FCC:n sääntöjen osan 15 kanssa. Laitteen käyttöä koskevat seuraavat kaksi ehtoa: (1) tämä laite ei saa aiheuttaa haitallista häiriötä ja (2) tämän laitteen käytössä on hyväksyttävä kaikki vastaanottohäiriöt, mukaan lukien häiriöt, jotka saattavat vaikuttaa haitallisesti laitteen toimintaan.

Tämä laite on testattu ja sen on todettu olevan luokan B digitaalinen laite, johon sovelletaan FCC-sääntöjen osaa 15.

\*Tämä laite on asennettava ja sitä on käytettävä siten, että värähtelijän ja kehon välinen etäisyys on vähintään 20 senttimetriä käytettäessä laitetta USBkaapelin välityksellä.

7

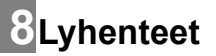

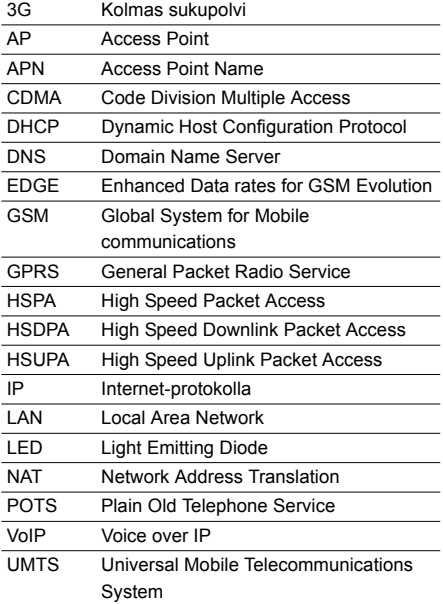

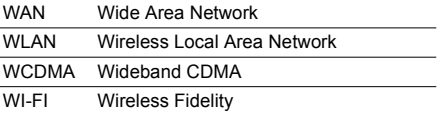

⊕

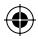

Versio: V100R001\_02 Eränumero: 31019486

**31**

 $\bigoplus$